# **GUIDA ALL'APPLICAZIONE DACIA MAP UPDATE**

È possibile aggiornare la mappa del sistema di navigazione con l'aiuto dell'applicazione DACIA MAP UPDATE. È un'applicazione gratuita per smartphone che consente di acquistare, scaricare, installare e gestire gli aggiornamenti delle mappe sul navigatore Media Nav.

Per farlo, è necessario:

- un sistema Media Nav **con versioni del sistema operativo 6.0.10.2 o 9.0.10.2**. Per verificare la versione del sistema operativo dell'unità principale, clicca sul menu del sistema operativo  $\rightarrow$  impostazioni  $\rightarrow$  sistema  $\rightarrow$  versione del sistema. Puoi aggiornare il tuo OS6.0 o OS9.0 alle versioni OS6.0.10.2 od OS9.0.10.2 come descritto nella **Sezione 1**;
- uno smartphone a 64 bit che funzioni su una delle tre versioni Android più recenti, supportate da Android. Assicurati che abbia almeno 2 GB di spazio di archiviazione disponibile per prestazioni ottimali. (Nota: l'app DACIA MAP UPDATE non è disponibile nell'App Store di Apple);
- un cavo USB adatto al tuo telefono;
- dati mobili o connessione Wi-Fi del telefono.

# Sommario

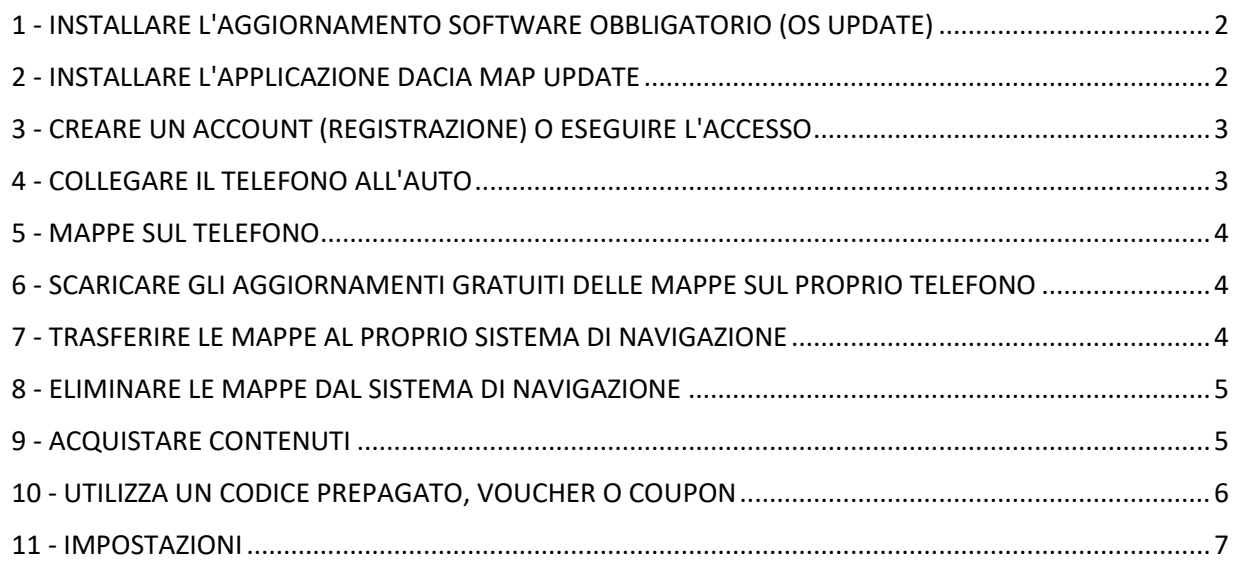

### <span id="page-1-0"></span>1 - INSTALLARE L'AGGIORNAMENTO SOFTWARE OBBLIGATORIO (OS UPDATE)

Per poter aggiornare la navigazione tramite telefono, la versione del sistema operativo dell'unità principale dell'auto deve essere **6.0.10.2 o 9.0.10.2**. **Devi utilizzare Dacia Media Nav Evolution Toolbox per aggiornare l'unità principale a OS 6.0.10.2 od OS 9.0.10.2. Segui i passaggi seguenti. Non puoi utilizzare l'applicazione del telefono per aggiornare l'unità principale.**

- 1. Sincronizzare un'unità flash USB (FAT32 o NTFS vuoto) con i dati dell'unità principale dell'auto. Inserire la chiavetta USB nell'unità principale e selezionare Navigazione> Opzioni > Aggiornamento mappe > Opzioni > Aggiornamento. Questa operazione sincronizza i dati di navigazione del sistema con la chiavetta USB. Al termine, rimuovere la chiavetta USB.
- 2. Collegare l'unità flash USB al computer. Installare o avviare Dacia Media Nav Evolution Toolbox.
- 3. Se si è idonei per un aggiornamento della versione del sistema operativo, verrà proposto automaticamente. *Nota: se non viene offerto alcun aggiornamento del sistema operativo, è già disponibile la versione più recente per il modello in uso. In questo caso, saltare il passaggio 4.*
- 4. Reinserire la chiavetta USB nell'unità principale dell'auto e il processo di aggiornamento si avvierà automaticamente.

<span id="page-1-1"></span>Ora l'unità principale della vostra auto è compatibile con l'applicazione DACIA MAP UPDATE.

#### 2 - INSTALLARE L'APPLICAZIONE DACIA MAP UPDATE

- 1. Scaricate l'applicazione DACIA MAP UPDATE dal Google Play Store. [\(https://play.google.com/store/apps/details?id=com.nng.pbmu.dacia\)](https://play.google.com/store/apps/details?id=com.nng.pbmu.dacia).
- *2.* Dopo l'installazione, avviare l'applicazione.

*Nota: l'applicazione chiederà di abilitare le notifiche. È possibile modificare questa impostazione in qualsiasi momento nelle impostazioni del telefono Android.*

3. Creare un account o accedere con il proprio account Naviextras creato in precedenza per accedere ai contenuti gratuiti o per acquistare nuove mappe.

# <span id="page-2-0"></span>3 - CREARE UN ACCOUNT (REGISTRAZIONE) O ESEGUIRE L'ACCESSO

- 1. Creare il proprio account personale fornendo:
	- Un nome utente e un indirizzo e-mail valido
	- Una password
	- Il proprio indirizzo (Paese di residenza)

*Nota: non dimenticare di selezionare la casella di controllo per le notifiche se si desidera ricevere le notifiche sulle ultime mappe disponibili!*

Prima di accedere, convalidare l'indirizzo e-mail. L'applicazione invierà un'e-mail di conferma all'indirizzo e-mail indicato. Fare clic sul link "Conferma registrazione". *(Se non si riceve la conferma, controllare la cartella spam).*

*2.* OPPURE accedere con l'account Naviextras creato in precedenza (usato per l'accesso a Toolbox). *Nota: potrebbe essere necessario convalidare l'indirizzo e-mail. L'applicazione invierà un'e-mail di conferma all'indirizzo e-mail indicato. Fare clic sul link "Conferma registrazione".*

I dati personali si possono modificare in qualsiasi momento nel menu  $\beta$  Profile (Profilo), vedere la **Sezione 11**.

# <span id="page-2-1"></span>4 - COLLEGARE IL TELEFONO ALL'AUTO

- 1- Collegare il telefono all'unità principale dell'auto utilizzando un cavo USB.
- 2- Toccare l'icona NAVIGAZIONE nel sistema di navigazione > Opzioni > Aggiornamento mappe > Opzioni > Aggiornamento con il telefono.
- 3- Questo collega l'auto al telefono e sincronizza i dati del sistema di navigazione dell'auto. *Nota: quando l'auto è associata al telefono, l'icona nell'angolo in alto a destra dell'app diventa verde*.
- 4- A questo punto è possibile staccare il cavo USB e sfogliare le mappe e gli altri contenuti disponibili del sistema.

È possibile collegare più auto all'applicazione. Tutti i veicoli che sono stati collegati all'applicazione almeno una volta sono elencati nella sezione Auto conosciute, vedere la **Sezione 11**. È possibile selezionare l'auto da aggiornare.

#### <span id="page-3-0"></span>5 - MAPPE SUL TELEFONO

Le mappe sono organizzate nel menu Mappe

- 1. **Possedute**: tutte le mappe acquistate o che si possono scaricare (Latest Map Guarantee (LMG), aggiornamenti gratuiti delle mappe, aggiornamenti della configurazione del dispositivo).
- 2. **Sul telefono**: tutte le mappe vengono scaricate sul telefono e trasferite all'unità principale del veicolo. È possibile eliminare le mappe dal telefono toccando l'icona  $\mathbb I\mathbb I$ (cestino) sulla scheda della mappa.
- 3. **Sull'auto**: Tutte le mappe installate sull'unità principale dell'auto sono definite mappe **Sull'auto**. È possibile eliminare le mappe dall'unità principale dell'auto toccando l'icona  $\mathbb I$  (cestino) sulla scheda della mappa.

<span id="page-3-1"></span>6 - SCARICARE GLI AGGIORNAMENTI GRATUITI DELLE MAPPE SUL PROPRIO TELEFONO

Per offrire la migliore esperienza possibile con il sistema di navigazione, la casa automobilistica fornisce **un aggiornamento gratuito delle mappe nei primi 90 giorni di utilizzo** o **3 anni di aggiornamenti gratuiti,** a seconda del modello. Non perdere l'occasione di aggiornare il proprio sistema di navigazione. Cercarlo sotto la voce **ILI** Mappe > **Possedute**.

- 1. Toccare il menu **Possedute**. Le mappe che si possono scaricare gratuitamente vengono visualizzate qui.
- 2. Scaricare le mappe sul telefono utilizzando il sito (pulsante di trasferimento al telefono).

<span id="page-3-2"></span>7 - TRASFERIRE LE MAPPE AL PROPRIO SISTEMA DI NAVIGAZIONE

Dopo aver scaricato una mappa sul telefono, questa viene visualizzata in  $\Box$  Mappe > Sul **telefono**.

- 1. Toccare il menu **Sul telefono** e collegare il telefono all'unità principale dell'auto con un cavo USB. *Nota: quando l'auto è associata al telefono, l'icona piccola مط*اء *nell'angolo in alto a destra dell'app diventa verde.*
- *2.* Selezionare le mappe da trasferire all'unità principale dell'auto selezionando la casella accanto alla mappa o alle mappe. *Nota: Se si seleziona Seleziona tutto, si trasferiscono tutte le mappe e gli altri contenuti all'unità principale dell'auto.*
- 3. Toccare **Aggiungi al trasferimento**.
- 4. Toccare **Trasferimento all'auto.**
- *5.* Attendere il termine del trasferimento. *Non scollegare il telefono dall'unità principale dell'auto durante il trasferimento!*

Una volta completato il trasferimento delle mappe all'unità principale dell'auto, tutte le mappe trasferite vengono visualizzate nel menu Sull'auto.

Se non sono state trasferite tutte le mappe o si desidera modificare le mappe già trasferite, è possibile farlo in qualsiasi momento selezionando il menu Sul telefono, selezionando o deselezionando le mappe e trasferendole come indicato in questa sezione.

# <span id="page-4-0"></span>8 - ELIMINARE LE MAPPE DAL SISTEMA DI NAVIGAZIONE

Nel caso in cui si desideri eliminare le mappe dall'unità principale dell'auto:

- *1.* Collegare il telefono all'unità principale dell'auto con un cavo USB. *Nota: quando l'auto è associata al telefono, l'icona piccola nell'angolo in alto a destra dell'app diventa verde.*
- 2. Toccare il menu **M** Mappe > **Suul'auto**, selezionare le mappe da eliminare selezionando la casella accanto a esse. Toccare  $\overline{\mathbb{II}}$  (icona del cestino) per eliminare le mappe. *Attenzione: se si seleziona Tutto, si eliminano tutte le mappe dall'unità principale dell'auto.*

Seguire la procedura descritta nella sezione 7 per ripristinare le mappe eliminate nell'unità principale dell'auto.

# <span id="page-4-1"></span>9 - ACQUISTARE CONTENUTI

1. Per acquistare i contenuti, è necessario sincronizzare i dati di navigazione dell'unità principale con l'applicazione collegando il telefono all'unità principale tramite un cavo

USB. *Nota: quando l'auto è associata al telefono, l'icona piccola nell'angolo in alto a destra dell'app diventa verde.*

Per informazioni su come sincronizzare l'applicazione con il sistema di navigazione, consultare la **Sezione 4**.

- 2. Accedere all'applicazione e selezionare l'icona  $\hat{\square}$  **Shop**.
- 3. Toccare la carta della mappa da acquistare.
- 4. Toccare **Aggiungi al carrello**.
- 5. Selezionare il tipo di aggiornamento della mappa o di altri contenuti (aggiornamento singolo o abbonamento per 1 o più anni).
- 6. Il pacchetto di contenuti selezionato verrà inserito nel carrello.
- 7. Passare a **Carrello** e toccare **Checkout** per avviare l'acquisto.
- 8. Leggere e accettare i termini e le condizioni di acquisto.
- 9. Fare clic su **Pagamento XY EUR** e l'acquisto verrà elaborato.
- 10. Si viene reindirizzati alla schermata di un fornitore di pagamenti di terze parti. Scegliere il metodo di pagamento desiderato e selezionare **Esegui pagamento**.
- 11. Dopo l'elaborazione del pagamento, la mappa o gli altri contenuti acquistati vengono visualizzati nel menu **Possedute**.
- 12. È possibile scaricare la mappa o altri contenuti selezionando il pulsante  $\exists \Box$  Trasferisci al telefono.
- 13. Scegliere la mappa da scaricare. Selezionare la casella di controllo per selezionare Tutto o solo una parte specifica del pacchetto di aggiornamento mappe acquistato.

Tutte le mappe acquistate e gli altri contenuti scaricati sul telefono vengono visualizzati nel menu Mappe > **Sul telefono**. Per trasferire le mappe scaricate all'unità principale dell'auto, vedere la **Sezione 7**.

# <span id="page-5-0"></span>10 - UTILIZZA UN CODICE PREPAGATO, VOUCHER O COUPON

Puoi riscattare un codice nel menu **Profilo**  $\beta$  per ottenere uno sconto.

- 1- Accedi all'applicazione e tocca l'icona **Profilo** A situata nella parte inferiore dell'app.
- 2- Scegli l'opzione **Riscatta un codice**.
- 3- Inserisci il codice fornito e tocca il pulsante **Usa codice**.
- 4- Torna al menu **Negozio**  $\triangle$  e inizia ad acquistare. Se una mappa o un contenuto hanno diritto a uno sconto, la riduzione applicabile verrà sottratta dal prezzo di listino.

# <span id="page-6-0"></span>- IMPOSTAZIONI

Le impostazioni personali si possono modificare nel menu **Profilo**

- Cambiare la lingua: Profilo > Impostazioni > Seleziona lingua
- Download solo tramite Wi-Fi: Profilo > Impostazioni > Download solo tramite Wi-Fi
- Modifica delle informazioni personali: Profilo > Informazioni personali
- Modifica delle informazioni di fatturazione: Profilo > Informazioni sulla fatturazione
- Cambiare la password dell'app: Profilo > Modifica password
- Modifica/Aggiungi auto: Profilo > Auto